# 動画アップロード方法について

オンライン授業ではリアルタイム受講を原則としておりますが、通信障害等で受講ができなかった学生向けに、授業動画の録画 及びアップロードも原則としております。

1.「Zoom」で動画録画した際のルール

2. 動画の Stream へのアップロード方法について

- i. Stream に動画をアップロードする(本学学生・教職員全体に公開する場合)
- ii. Stream に動画をアップロードする (本学学生・教職員の一部に公開する場合)
- 参考. Zoom クラウド上に保存した動画をストリーミング配信する方法について

参考.【オンライン授業における講義動画の保管・運用フロー】

※画面は令和2年8月 25 日時点 (Windows) のものとなっております。バージョンアップ等により画面の仕様が変更になる場合があります※

### **1.「Zoom」で録画した際のルール**

・録画をする際には、オンライン上の「クラウド」又は配信端末内の「ローカル」に保存することができます。 現在、「ローカル」に保存すると、エラーが起きる場合が確認されていますので、「クラウド」を選択することを推奨します。 ・ローカルにダウンロードした後、クラウド上のものは削除してください。(2週間後には自動的に削除されます)

## **2.動画の Stream へのアップロード方法について**

Microsoft365 にログインし、Stream を選択します。

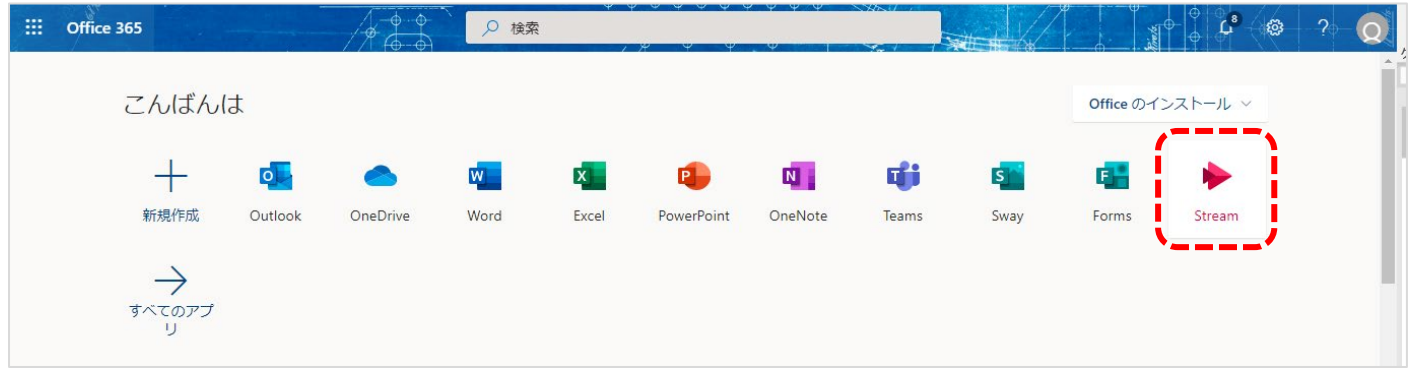

i. Stream に動画をアップロードする (本学学生・教職員全体に公開する場合)

①+作成>動画のアップロード を選択します。

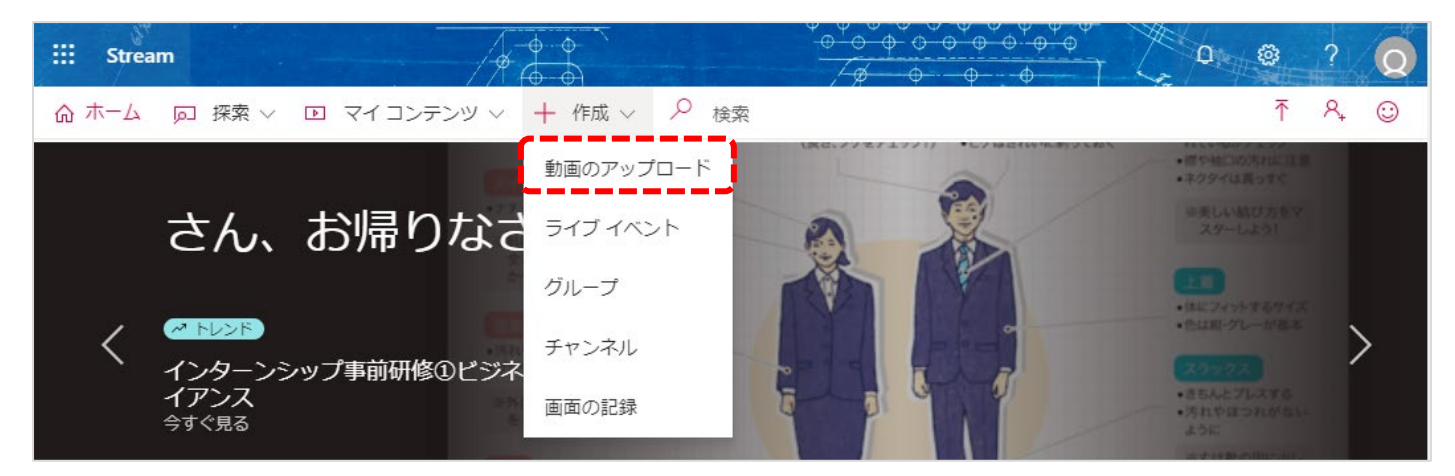

②アップロードするファイルをドラッグするか、参照を押して指定のファイルを選択します。

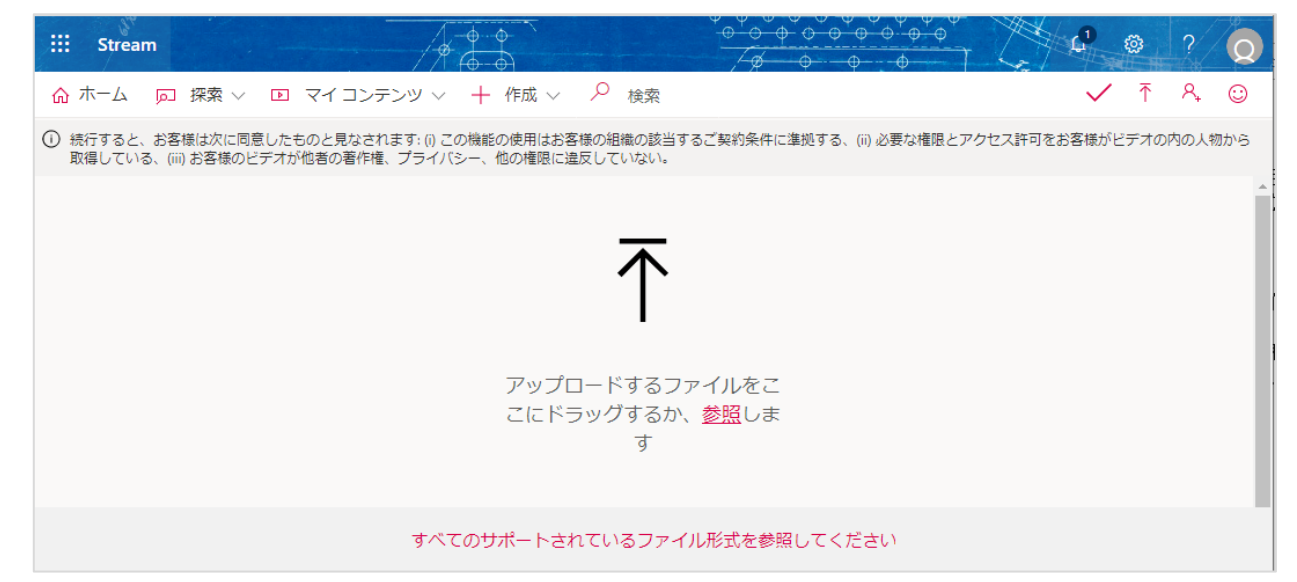

③アップロードが完了し、動画の名前等必要事項を入力したら「公開」ボタンを押します。

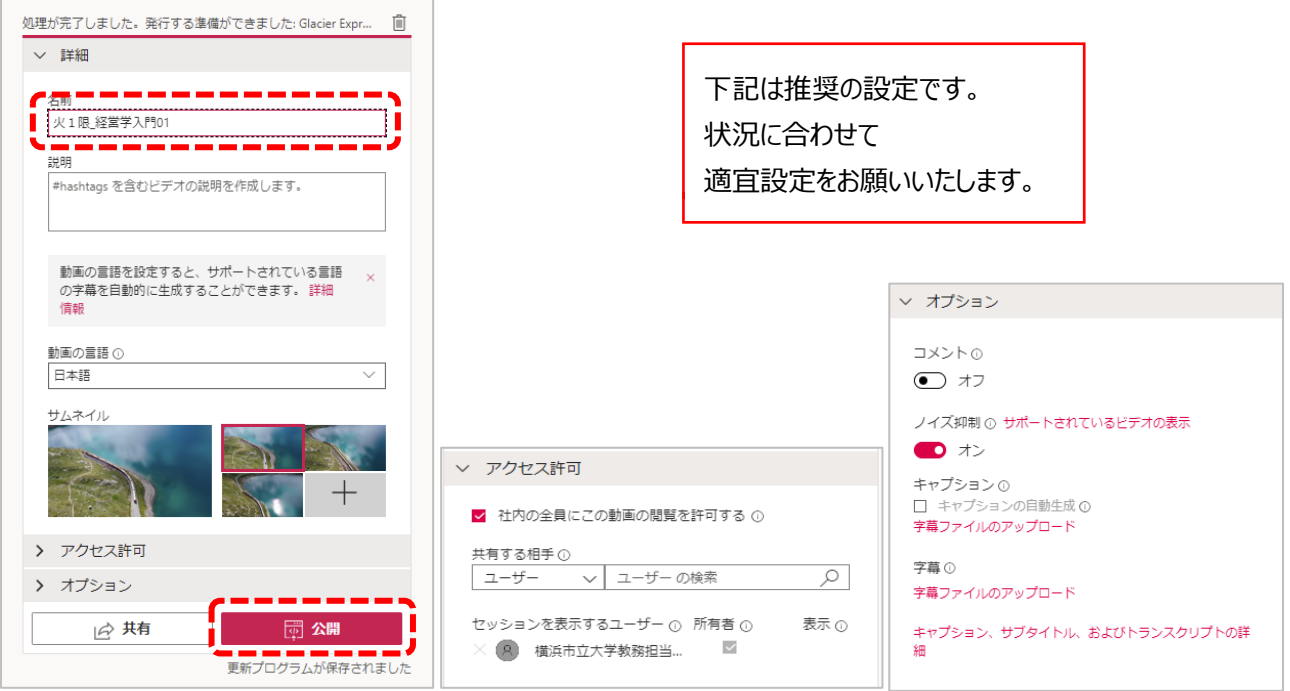

④「共有」ボタンを押すと、リンクを取得することができるので、公開したい学生に URL を共有します。

#### ii. Stream に動画をアップロードする (本学学生・教職員の一部に公開する場合)

※事前にTeams (Microsoft365[旧Office365]) を設定のうえ、作成したチームに公開したい学生を参加させる必要があります。 ①+作成>チャンネル を選択します。

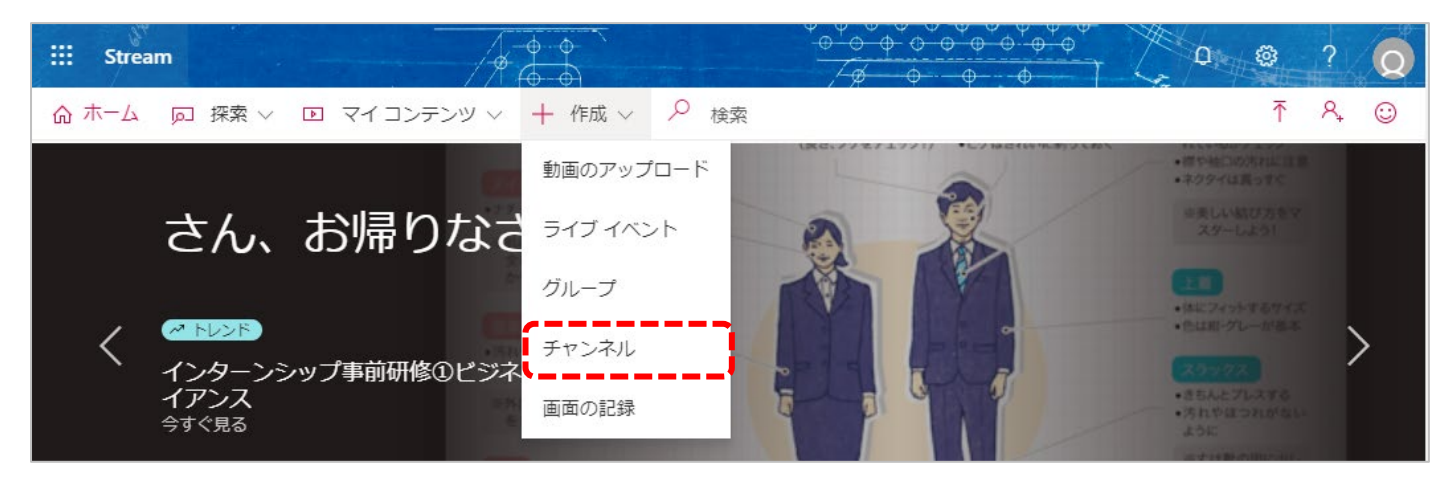

②必要事項を記入し、グループを選択します。公開先となる、事前に Teams で作成したグループを選択します。 作成が終わったらページ下部の「作成」ボタンを押します。

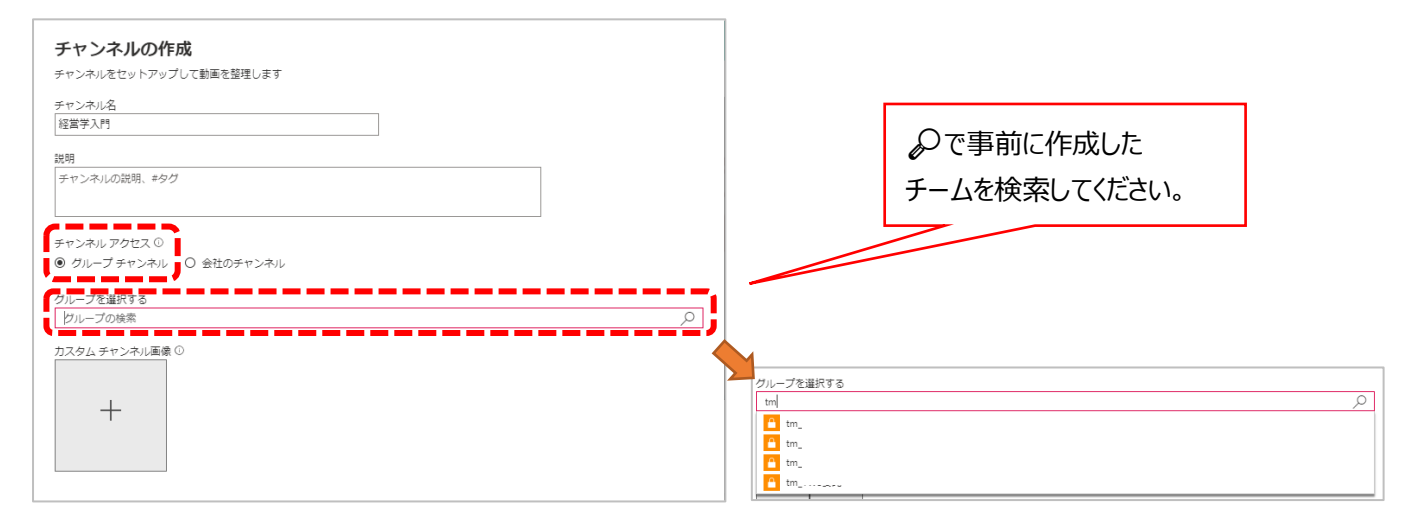

#### 3作成が完了したら、iの2と同様の手順で動画をアップロードします。

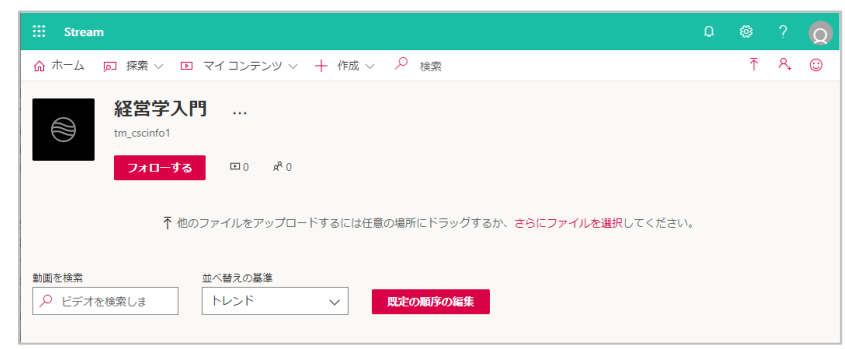

④動画がアップロードされた後、必要な設定をして、公開ボタン押すと、選択された先のみに公開されます。

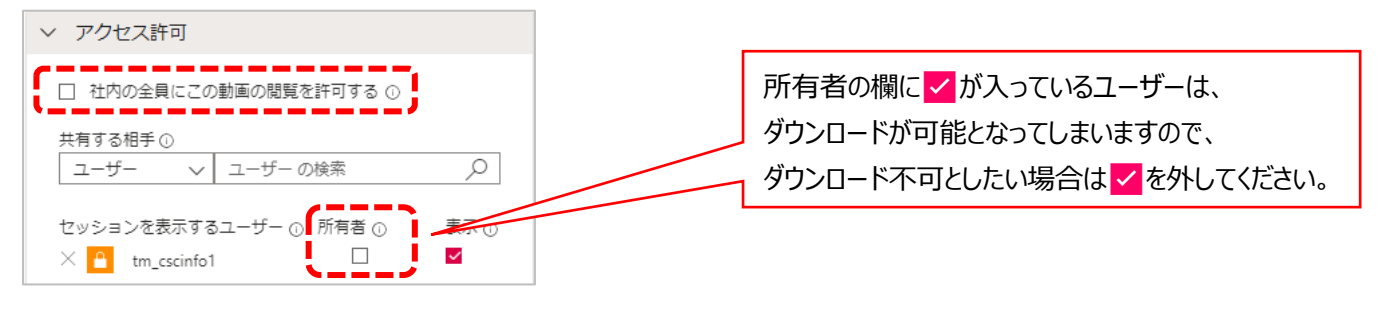

## **参考.Zoom クラウド上に保存した動画をストリーミング配信する方法について**

Zoom で実施した動画を、クラウドに保存した場合、授業動画をストリーミングで配信することも可能です。 大学全体での動画保存容量と保存期間(2週間)を踏まえ、Stream での配信を推奨しております。

<動画ストリーミング配信方法手順>

①Zoom ブラウザ (Web) 版にログインする

②記録>クラウド記録 からストリーミング配信したい動画を選択する

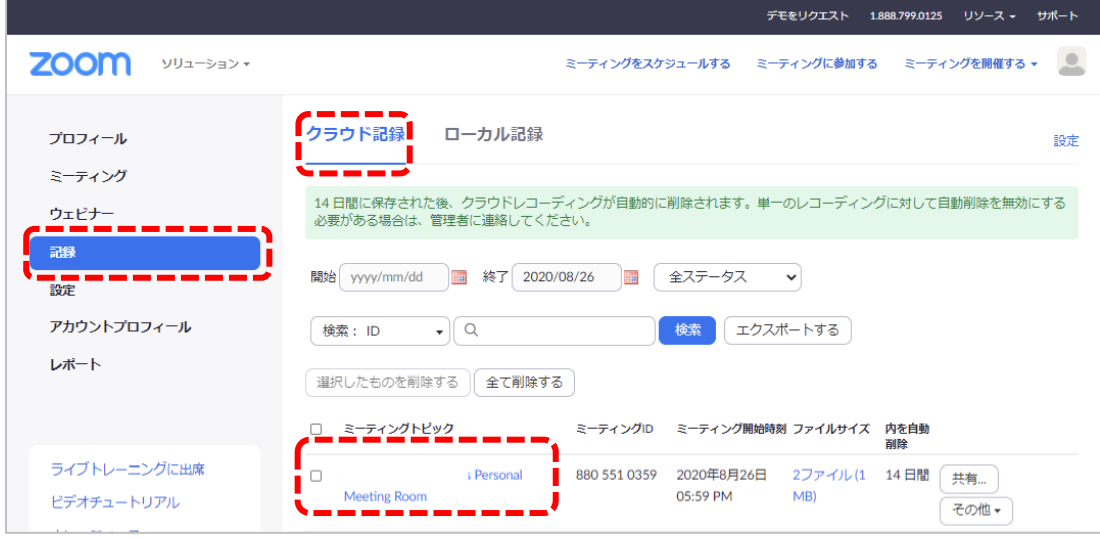

③右側の「共有」ボタンをクリックし、共有の設定を行います(ダウンロード不可の設定を推奨します)

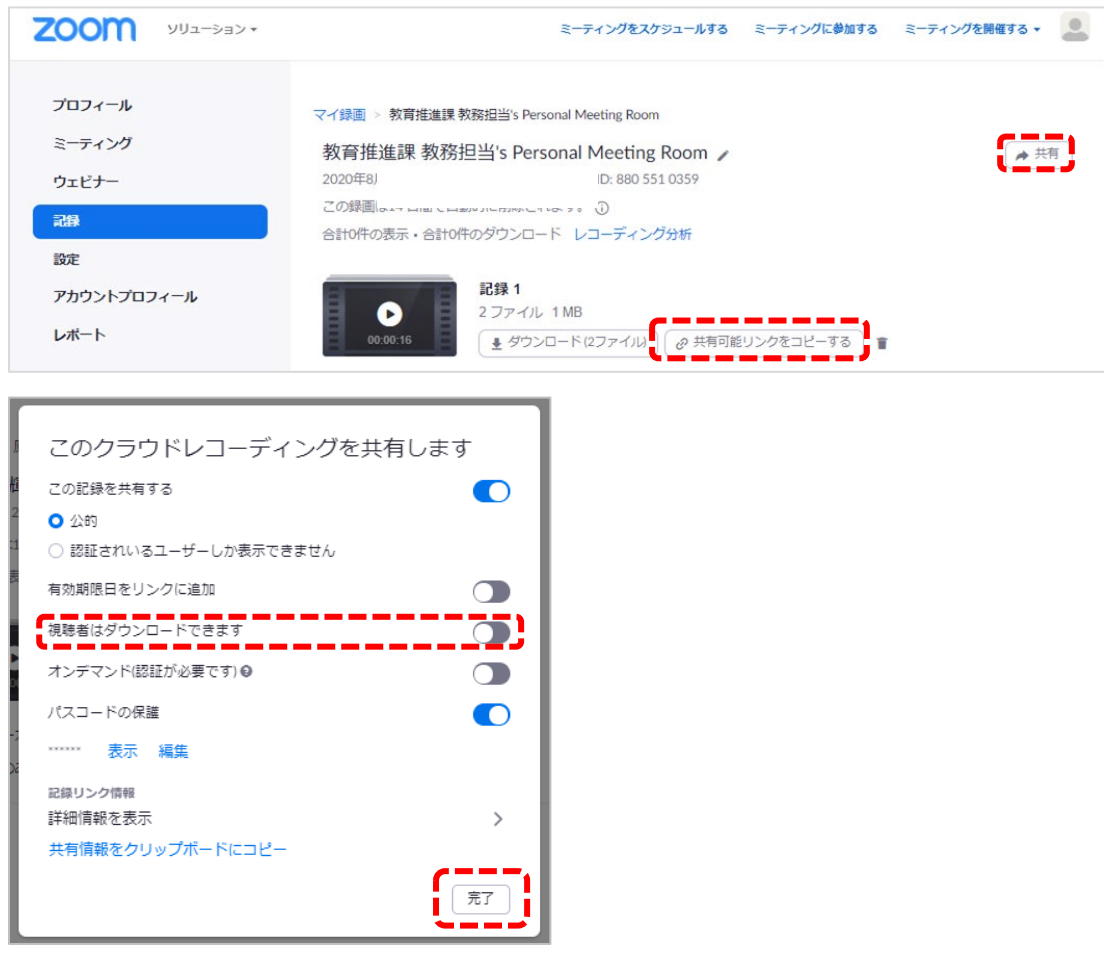

④設定が終了したら完了ボタンを押し、「共有可能リンクをコピーする」を押しリンクをコピーする。 ⑤対象の学生にリンクを周知する

## **参考.【オンライン授業における講義動画の保管・運用フロー】**

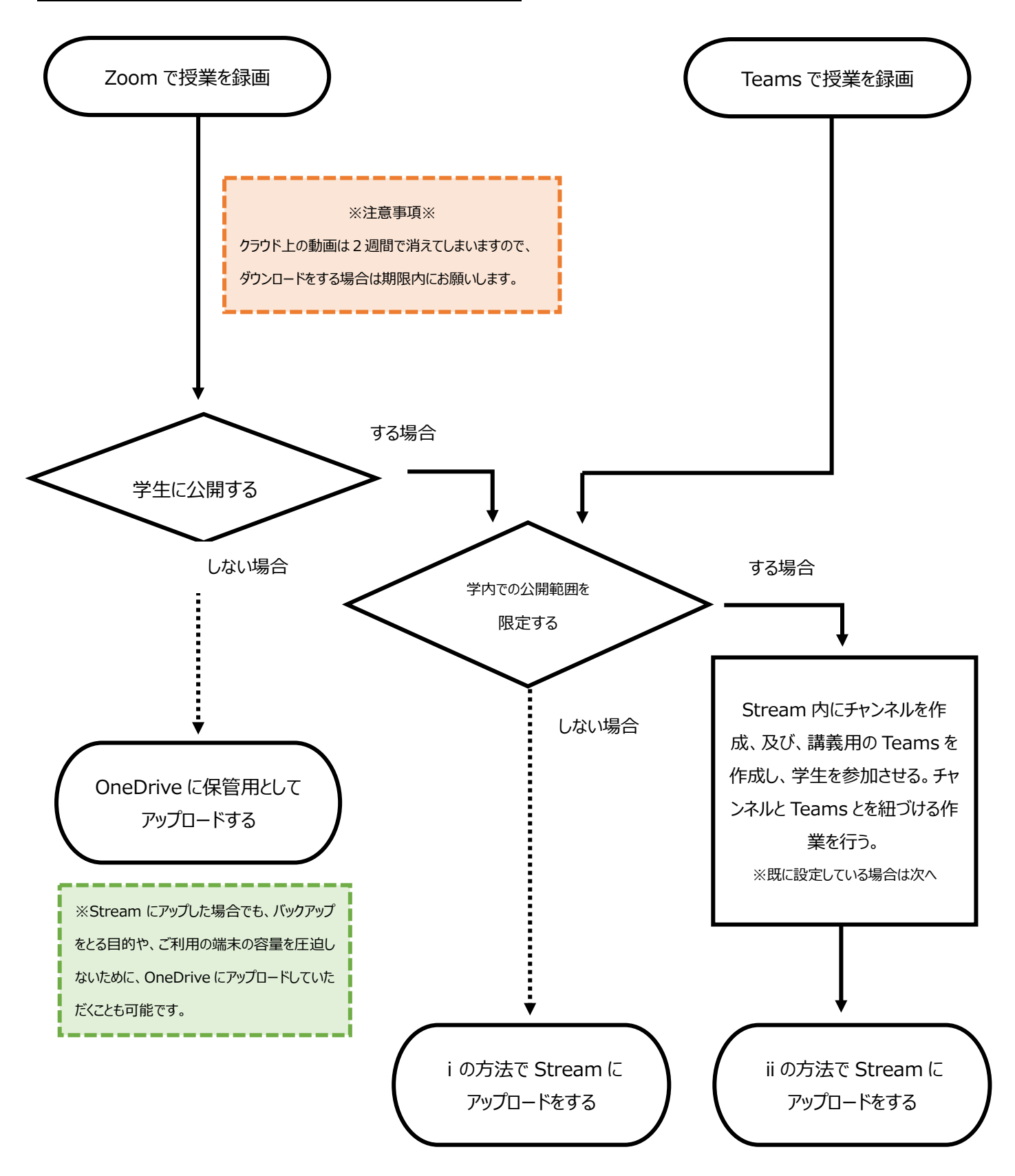